<span id="page-0-3"></span>**example 43g —** Tobit regression

[Description](#page-0-0) [Remarks and examples](#page-0-1) [Also see](#page-2-0)

# <span id="page-0-0"></span>**Description**

Tobit regression is demonstrated using auto.dta:

. use http://www.stata-press.com/data/r15/auto (1978 Automobile Data) . generate  $wgt = weight/1000$ 

<span id="page-0-1"></span>See [Structural models 1: Linear regression](http://www.stata.com/manuals/semintro5.pdf#semintro5RemarksandexamplesStructuralmodels1Linearregression) in [SEM] [intro 5](http://www.stata.com/manuals/semintro5.pdf#semintro5) for background.

## **Remarks and examples [stata.com](http://stata.com)**

Remarks are presented under the following headings:

[Fitting tobit regression models](#page-0-2) [Fitting the model with the Builder](#page-1-0)

#### <span id="page-0-2"></span>**Fitting tobit regression models**

The first example in [R] [tobit](http://www.stata.com/manuals/rtobit.pdf#rtobit) is

. tobit mpg wgt, ll(17)

This model corresponds to

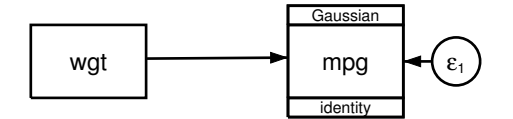

Censoring information does not appear in the path diagram by default. It can be added to the path diagram by customizing the appearance of mpg in the Builder. The Builder reports the censoring information for mpg in the Details pane.

To fit this model with gsem, we type . gsem mpg <- wgt, family(gaussian, lcensored(17)) Refining starting values: Grid node  $0:$  log likelihood =  $-170.32555$ Fitting full model: Iteration 0: log likelihood =  $-170.32555$ Iteration 1: log likelihood = -164.66209 Iteration 2:  $log$  likelihood = -164.25471 Iteration 3: log likelihood = -164.25438<br>Iteration 4: log likelihood = -164.25438  $log$  likelihood =  $-164.25438$ Generalized structural equation model Number of obs = 74<br>Response : mpg = 56 Response : mpg Uncensored = 56 Lower limit : 17 18<br>
Family : Gaussian 1999 - 1999 - 1999 - 1999 - 1999 - 1999 - 1999 - 1999 - 1999 - 1999 - 1999 - 1999 - 1999 - 1<br>
Right-censored = 1999 - 1999 - 1999 - 1999 - 1999 - 1999 - 1999 - 1999 - 1999 - 1999 - 19 Family : Gaussian **Right-censored = 0** Link : identity Log likelihood =  $-164.25438$ Coef. Std. Err. z P>|z| [95% Conf. Interval] mpg wgt -6.87305 .700257 -9.82 0.000 -8.245529 -5.500572 \_cons 41.49856 2.058384 20.16 0.000 37.4642 45.53291 var(e.mpg) 14.78942 2.817609 10.18085 21.48414

Notes:

- 1. Reported coefficients match those reported by tobit.
- 2. Reported standard errors (SEs) differ very slightly from those reported by tobit.
- <span id="page-1-0"></span>3. gsem reports the point estimate of e.mpg as 14.78942. This is an estimate of  $\sigma^2$ , the error gsem reports the point estimate of e.mpg as 14.78942. This is an estimate of variance. tobit reports an estimated  $\sigma$  as 3.845701. And  $\sqrt{14.78942} = 3.8457$ .

#### **Fitting the model with the Builder**

Use the diagram in [Fitting tobit regression models](#page-0-2) above for reference.

1. Open the dataset and create the rescaled weight variable.

In the Command window, type

. use http://www.stata-press.com/data/r15/auto

- . generate  $wgt = weight/1000$
- 2. Open a new Builder diagram.

Select menu item Statistics > SEM (structural equation modeling) > Model building and estimation.

- 3. Put the Builder in gsem mode by clicking on the  $\frac{G}{s_{\text{max}}}$  button.
- 4. Create the independent variable.
	- a. Select the Add observed variable tool,  $\Box$
	- b. Click in the diagram about one-fourth of the way in from the left and half of the way up from the bottom.
	- c. In the Contextual Toolbar, use the Variable control to select the variable wgt.
- 5. Create the tobit response.
	- a. Select the Add generalized response variable tool.  $\Box$ .
	- b. Click about one-third of the way in from the right side of the diagram, to the right of the wgt rectangle.
	- c. In the Contextual Toolbar, select Gaussian, Identity in the Family/Link control (it may already be selected).
	- d. In the Contextual Toolbar, use the Variable control to select the variable mpg.
	- e. In the Contextual Toolbar, click on the Properties... button.
	- f. In the resulting Variable properties dialog box, click on the Censoring... button in the Variable tab.
	- g. In the resulting Censoring... dialog box, select the Left censored radio button. In the resulting Left censoring box below, select the Constant radio button (it may already be selected), and type 17 in the Constant control.
	- h. Click on  $\overrightarrow{OK}$  in the Censoring... dialog box, and then click on  $\overrightarrow{OK}$  in the Variable properties dialog box. The Details pane will now show the Censoring... information for mpg.
- 6. Create a path from the independent variable to the dependent variable.
	- a. Select the Add path tool,  $\rightarrow$
	- b. Click in the right side of the wgt rectangle (it will highlight when you hover over it), and drag a path to the left side of the mpg rectangle (it will highlight when you can release to connect the path).
- 7. Estimate.

Click on the Estimate button,  $\blacksquare$ , in the Standard Toolbar, and then click on OK in the resulting GSEM estimation options dialog box.

<span id="page-2-0"></span>You can open a completed diagram in the Builder by typing

. webgetsem gsem\_tobit

### **Also see**

[SEM] example  $38g$  — Random-intercept and random-slope models (multilevel)

[SEM] example  $44g$  — Interval regression

[SEM] example  $45g$  - Heckman selection model

[SEM] example  $46g$  — Endogenous treatment-effects model

- [SEM] [gsem](http://www.stata.com/manuals/semgsem.pdf#semgsem) Generalized structural equation model estimation command
- $[SEM]$  intro  $5 -$  Tour of models